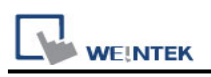

# **Mitsubishi FX3U (Ethernet)**

Supported Series: Mitsubishi FX SERIES, Module: FX3U-ENET. Website: [http://www.mitsubishi-automation.com](http://www.mitsubishi-automation.com/)

#### **HMI Setting:**

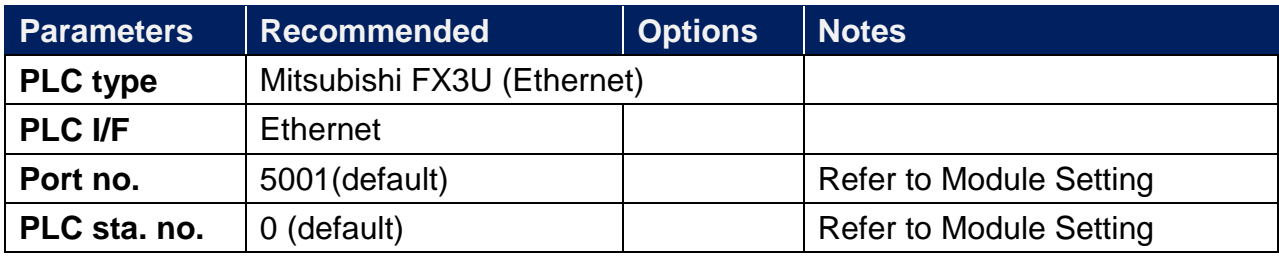

### **PLC Setting:**

Fx3u-ENET module setting:

Before using Ethernet module, use GX Developer / FX Configurator-EN to set the Ethernet module, the FX3u-ENET module setting steps are shown below.

Step1. Open GX Developer, select "Read from PLC" in Online list.

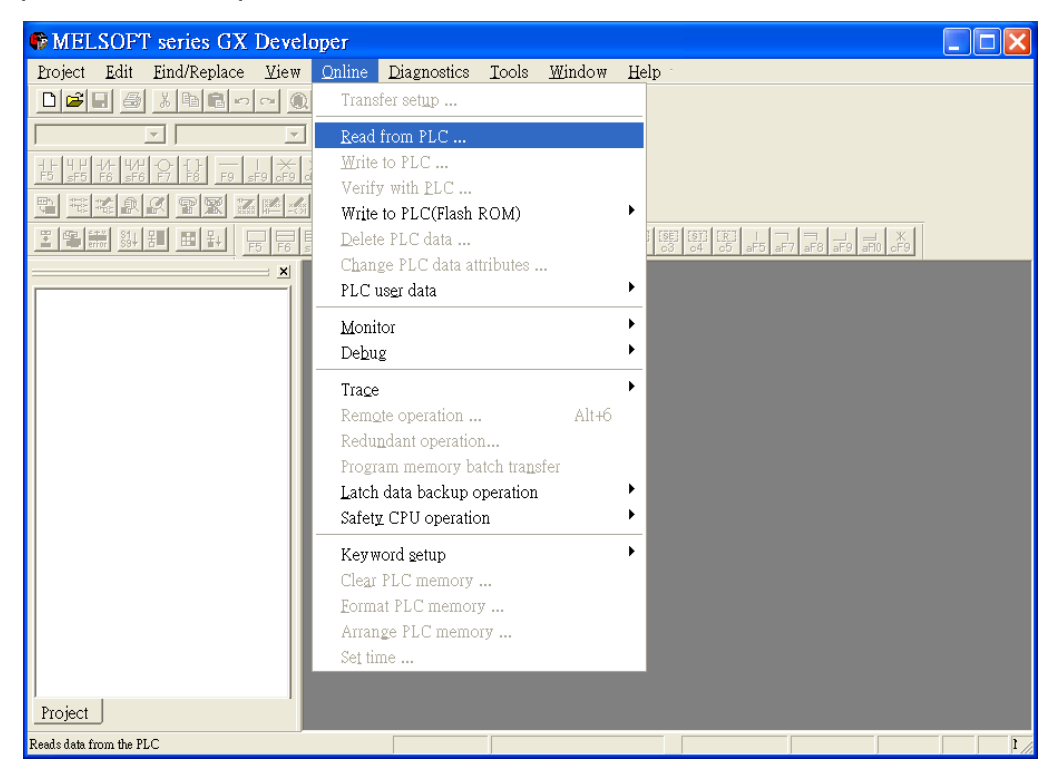

Step2. Select "FXCPU" in PLC series.

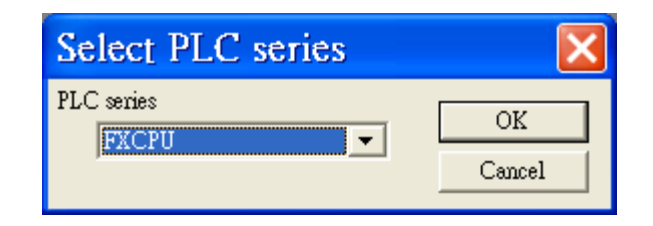

Step3. Connect PLC via serial port for setting IP address first.

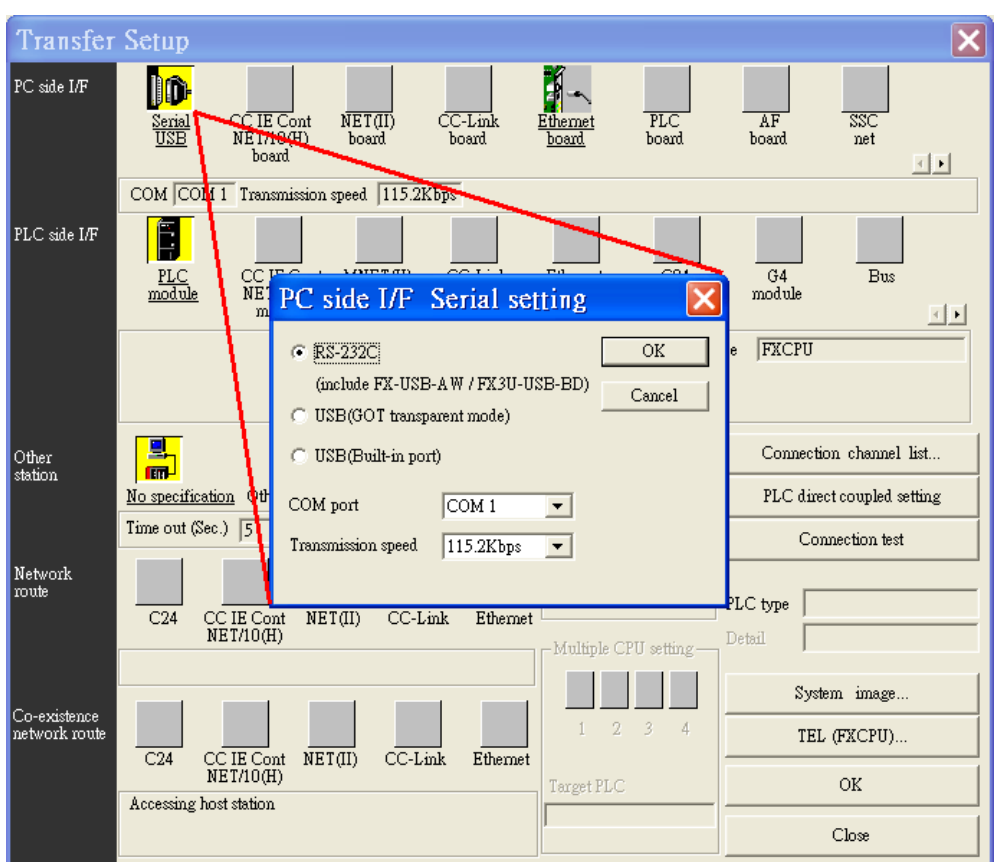

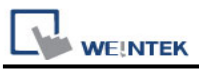

Step4. After finishing the PLC settings, select Tools/FX special function utility/FX Configurator-EN.

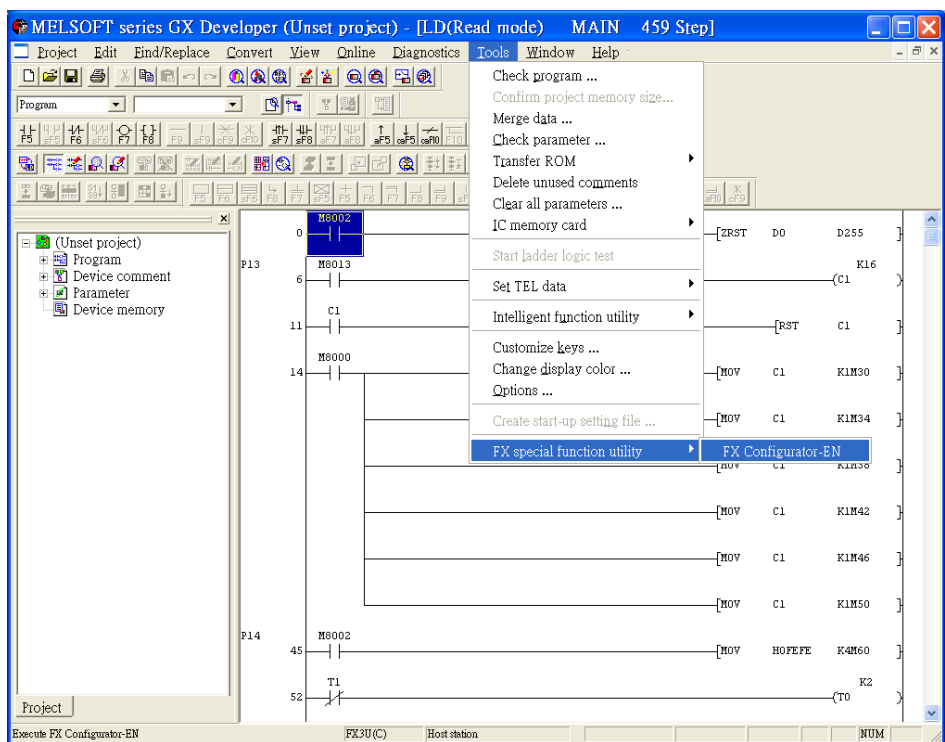

Step5. Select "Module 0" in Ethernet Module settings.

(If more than one module needed, please set modules step by step)

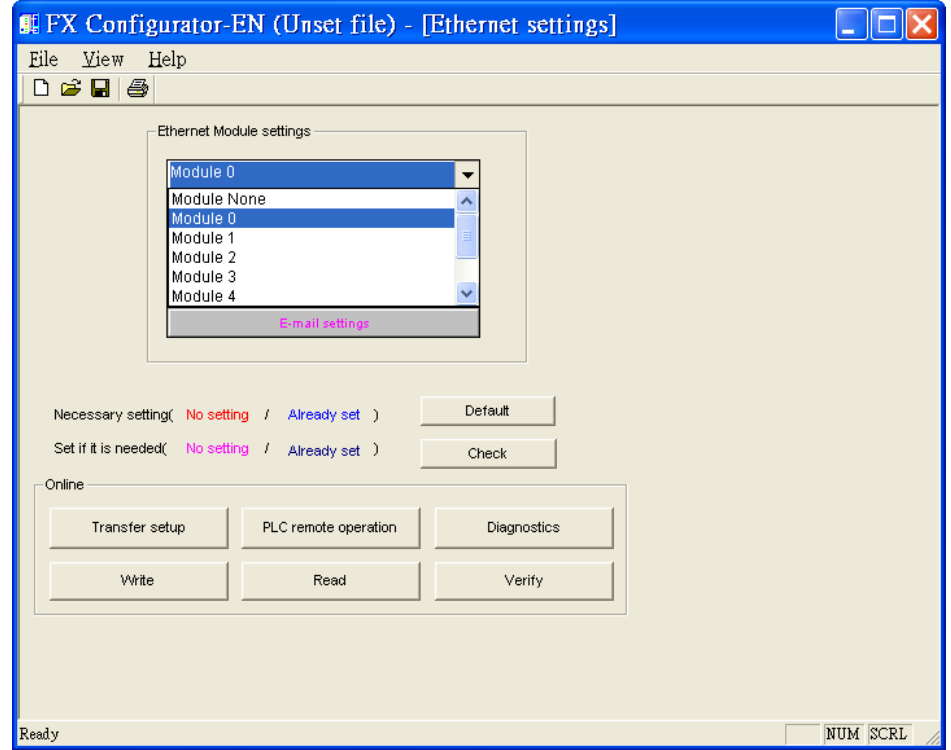

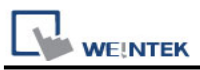

Step6. In Ethernet operational settings, select the related parameters and IP address and then press "End" to finish setting.

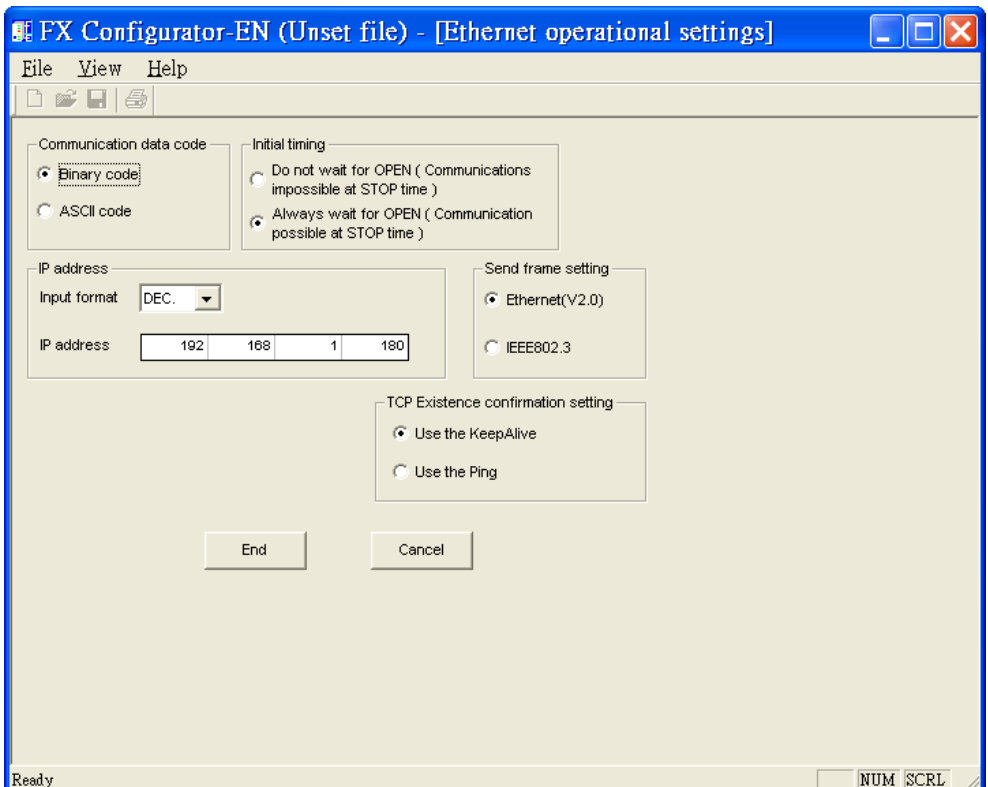

Step7. In Ethernet open settings, press "End" after setting the parameters below.

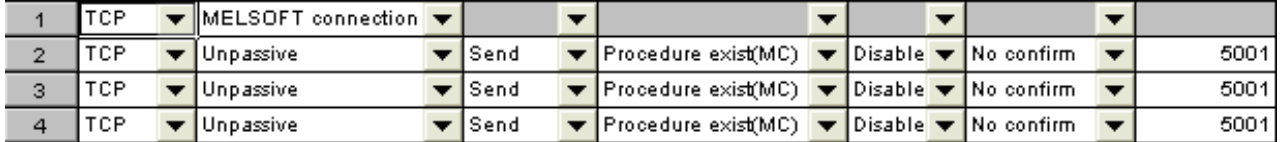

(The first Protocol means using GX Developer to communicate with module, the max. "Fixed buffer communication preocedure" is 4 units.)

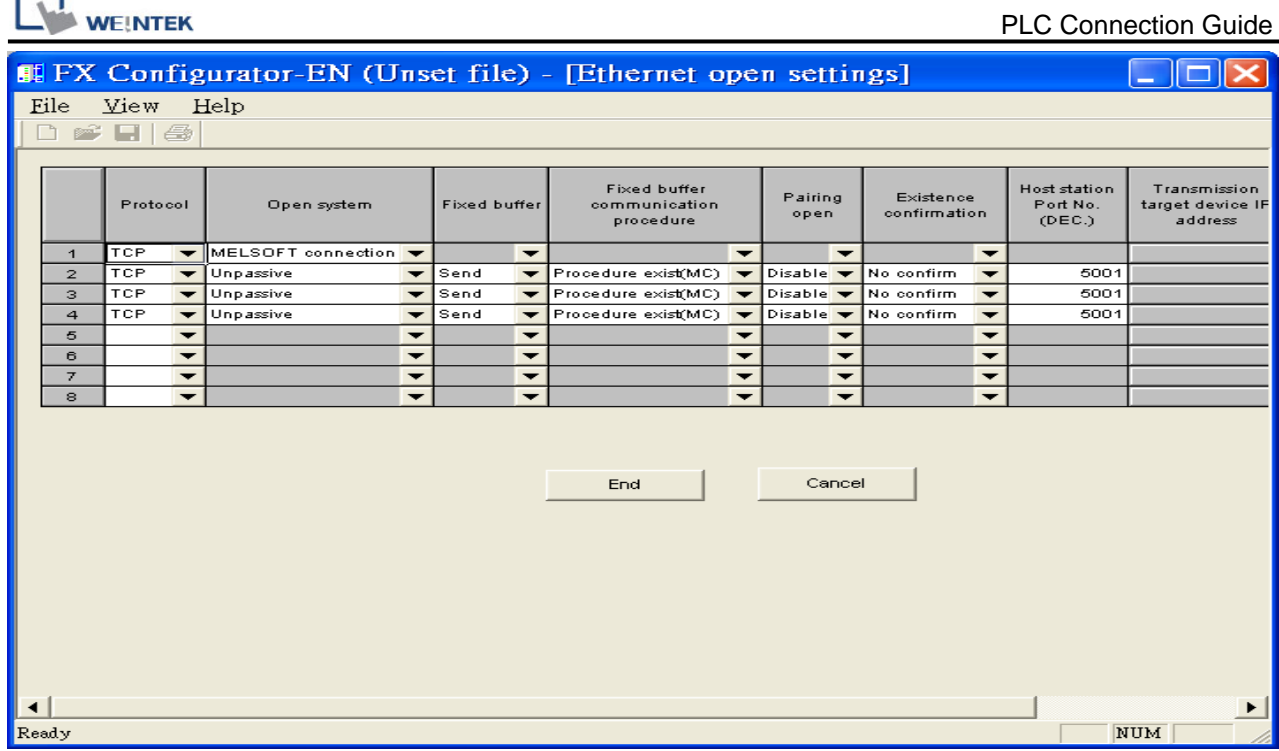

Or

f F

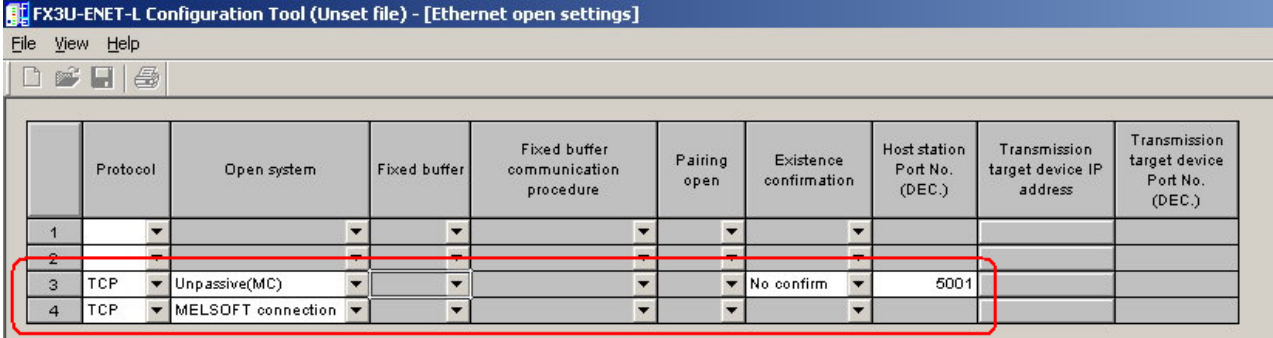

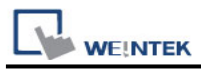

Step8. After setting the parameters of PLC, restart for Ethernet communication.

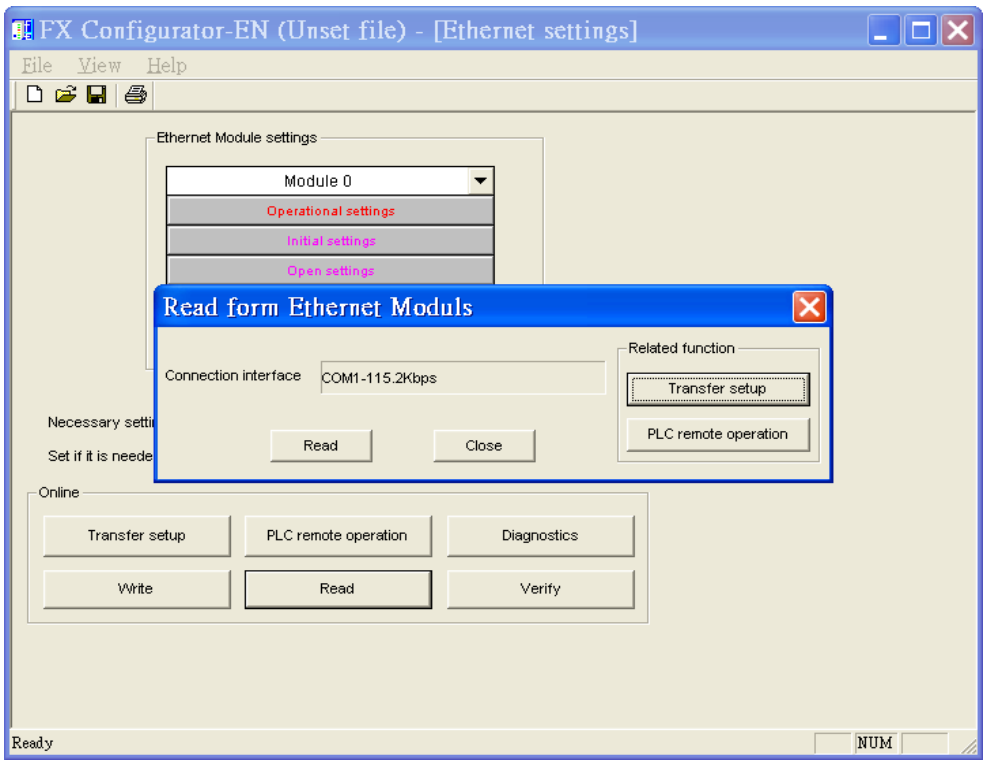

# **Device Address:**

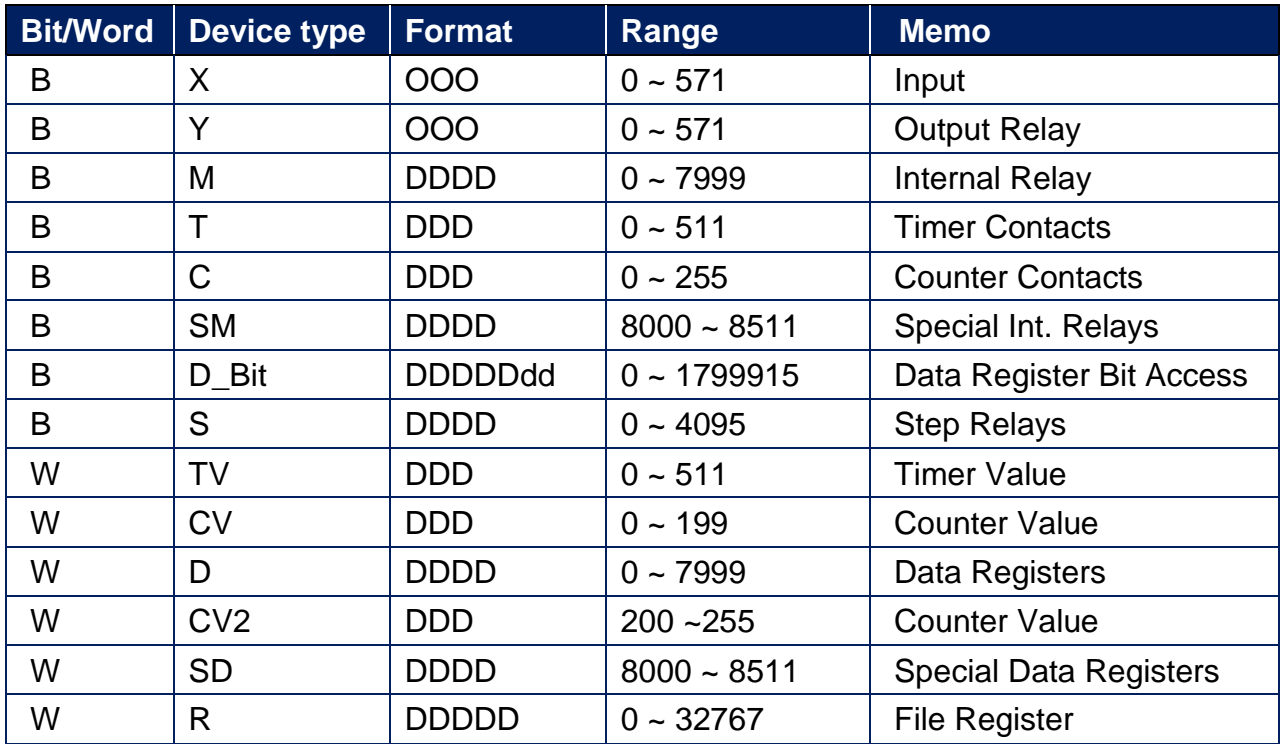

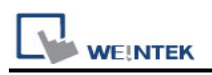

# **Wiring Diagram:**

#### **Ethernet cable:**

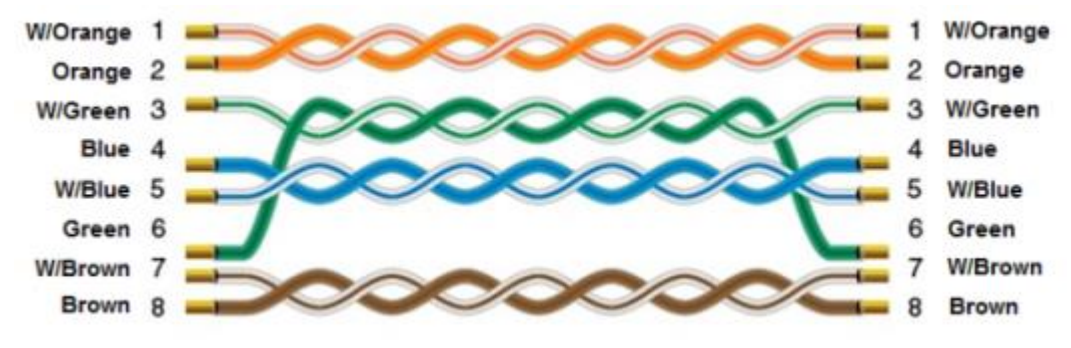